## **Bulk Rewards Activation – No Card**

## **Introduction**

In 2023, we introduced the highly anticipated upgrade to the Rewards Program that granted users the ability to **Activate Rewards cards at POS** without needing the physical card in hand. This feature has been expanded to now allow for the **activation of many customers** at once without needing the physical cards, whereas previously this feature was limited to activation for only one customer at a time.

Please visit the **[Rewards Activation No Card](https://edgeuser.com/Knowledge/Knowledge-Base/rewardreferral-program-rewards-activation-no-card) – Single Customer** section on **EdgeUser** for more information on **activating Rewards** at **POS for individual customers** without needing the physical card.

## **System Option**

This feature must be enabled via a system option before it can be used. You may skip this step if you have already followed setup steps for the original **Rewards Activation – No Cards** feature.

- 1. Click **Administrative > System Options**.
- 2. Scroll down to **Tender/Rewards Card Options**.
- 3. Set the **Allow Rewards Card Generation From Customer** option to **True**.

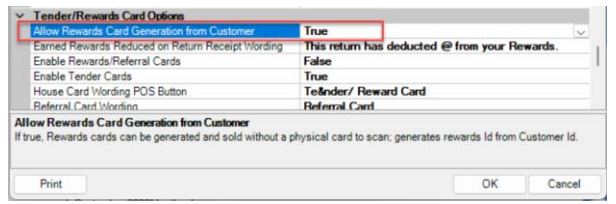

## **Activating Rewards for Multiple Customers**

To activate Rewards for multiple customers at once:

1. Click **Customer > Rewards > Activate > Generate #.** The **Generate Rewards ID** window will open.

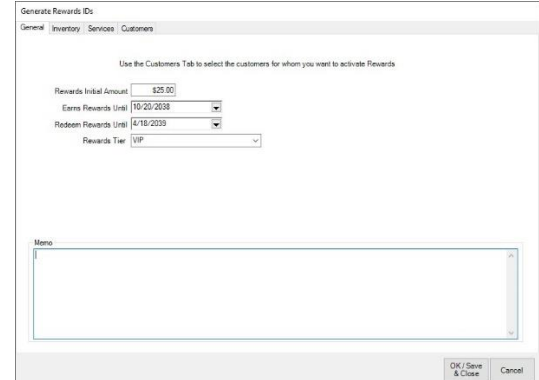

2. With a few exceptions, the fields and options are the same as the **Edit Rewards Default Settings**. The **default settings** will populate the screen. **Enter or accept** values as desired. If you type in an amount that **exceeds the maximum** specified in your **System Options**, then a pop-up window will appear requiring an **override** to continue.

- 3. After setting desired options on the **General, Inventory,** and **Services** tab, click on the **Customer** tab.
- 4. On the **Customer** tab, use the **Issue To:** drop-down to open a customer filter where you can enter criteria to select customers. Matching customers will be displayed.

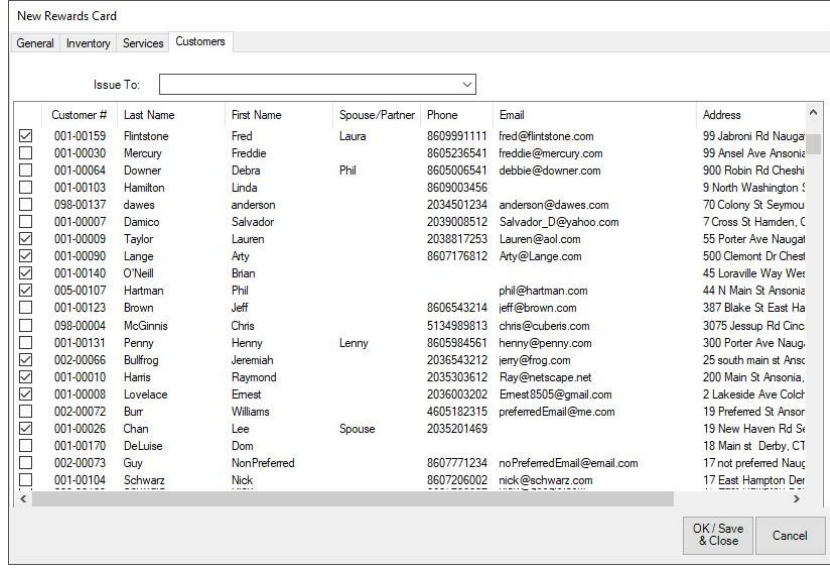

5. Use the **checkboxes** to select the customers you would like to activate rewards for and click **OK**.